Vicerrectoría de Asuntos Académicos Educación a Distancia

### Creación de un examen en Blackboard Sra. Carmen I. Carrillo Rivera

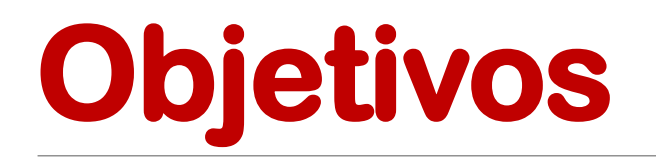

Utilizando la plataforma de Blackboard el profesor aprenderá a:

- construir un examen con ejercicios de selección múltiple, cierto o falso y pareo.
- lexportar un examen de un curso a otro.

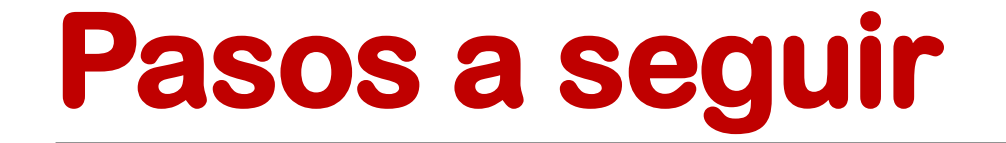

uagm.blackboard.com [Actividades/Tareas](CREACIÓN DE UN EXAMEN EN BLACKBOARD.docx)

#### Inicio

**Anuncios** 

Guía del Curso

Profesor

#### Módulos / Contenido

Actividades / Tareas

Comunicación

Foro de Discusión

**Aula Virtual** 

Zona de estudiante

**Biblioteca Virtual** 

Ayuda

En el menú principal deberá seleccionar el botón de Actividades/Tareas.

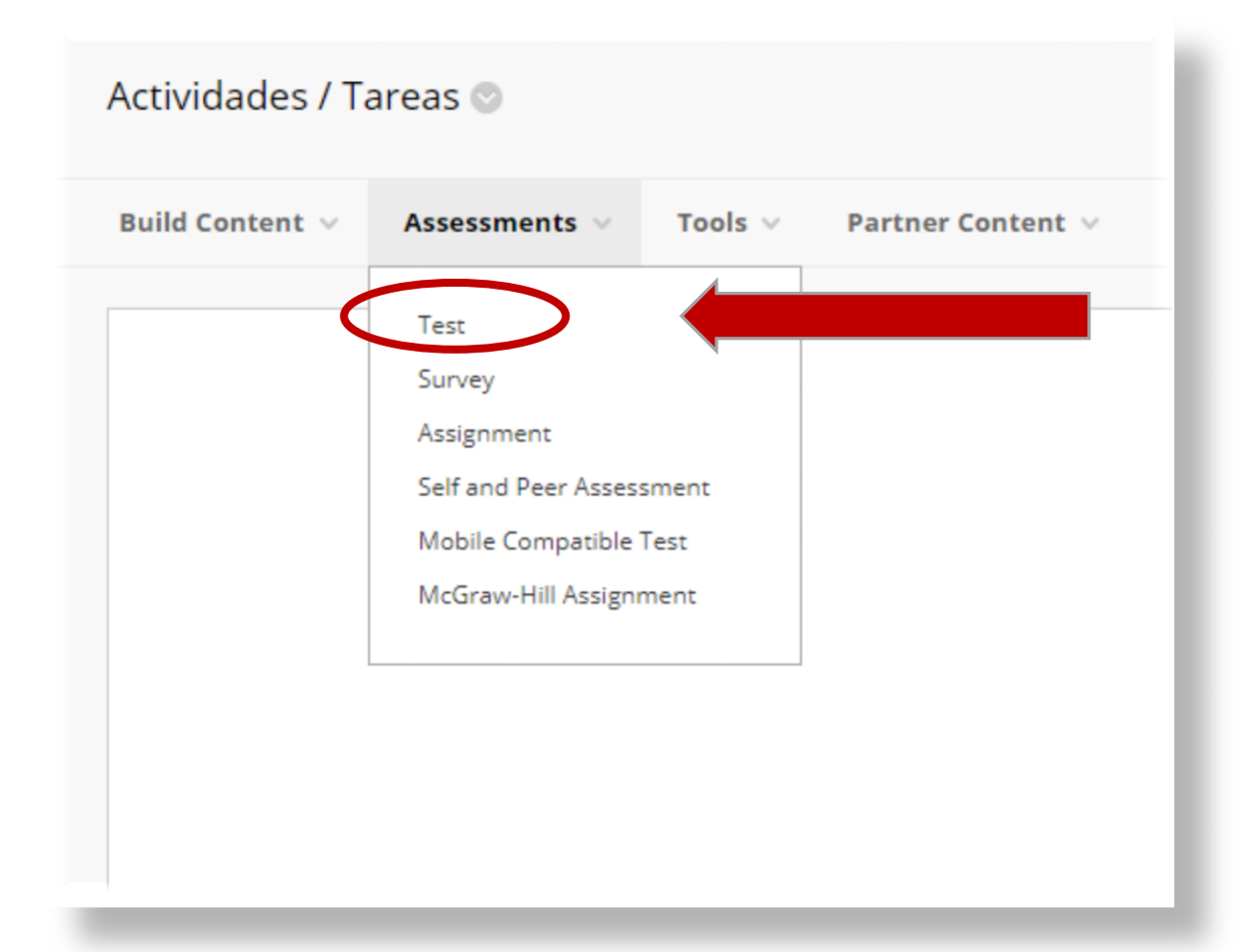

Selecccione la opción de "Assessments", "Test" para hacer el examen.

Recuerde que luego de completar la información requerida debe dar un clic en "**SUBMIT**".

**Create Test** 

After you create a test, the next step is to deploy it. First, you add the test to a content area, folder, learning module, or lesson plan. Then, you make the test available to students. More Help

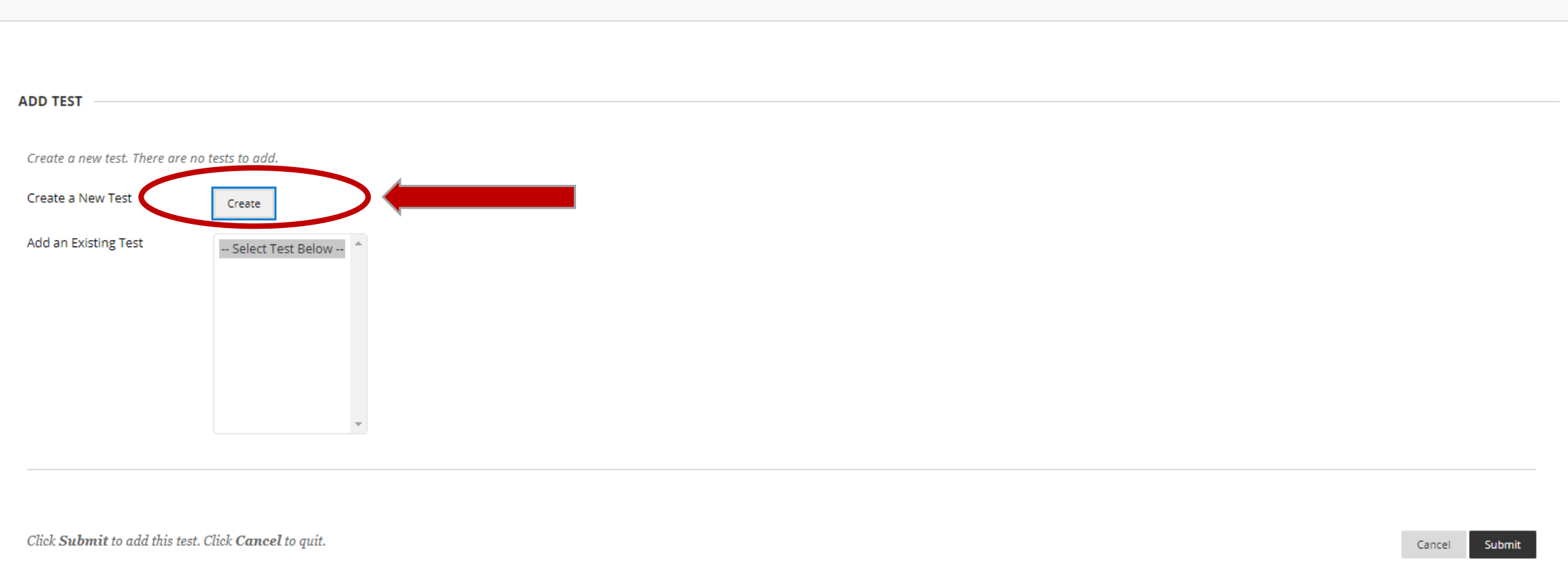

Debe dar un clic en "Create Test" y en la próxima pantalla de "Test Information" escribirá el nombre del examen, la descripción y las instrucciones del mismo.

#### Test Information

Type a Name for the test. This is a required field. The name is the title text that appears in the content area. Use a descriptive name to help users identify the test. More Help

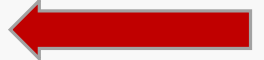

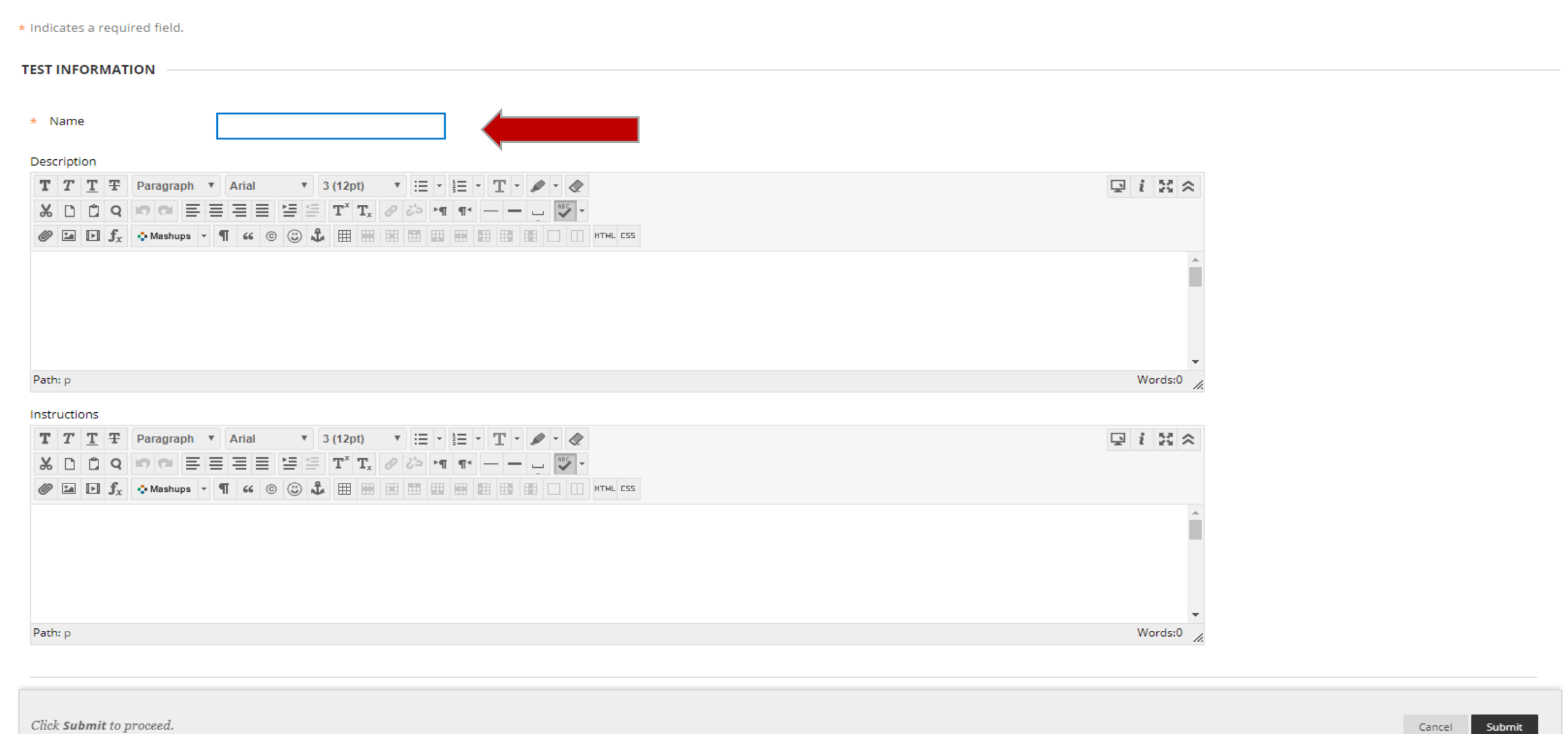

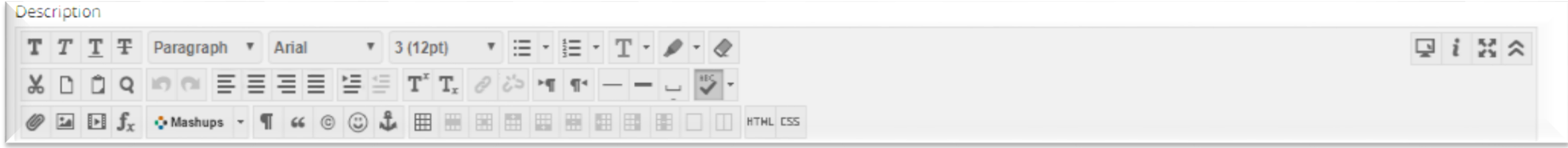

El Examen 1 contiene el vocabulario relacionado al funcionamiento de un sistema de computadoras. El examen está compuesto de tres ejercicios que son: cierto o falso, selección múltiple y pareo. Cada ejercicio tendrá un valor de 5 puntos con excepción del pareo que tiene un valor de 12 puntos, para un total de 32 puntos.

Recuerde leer cuidadosamente cada una de las premisas para seleccionar la correcta.

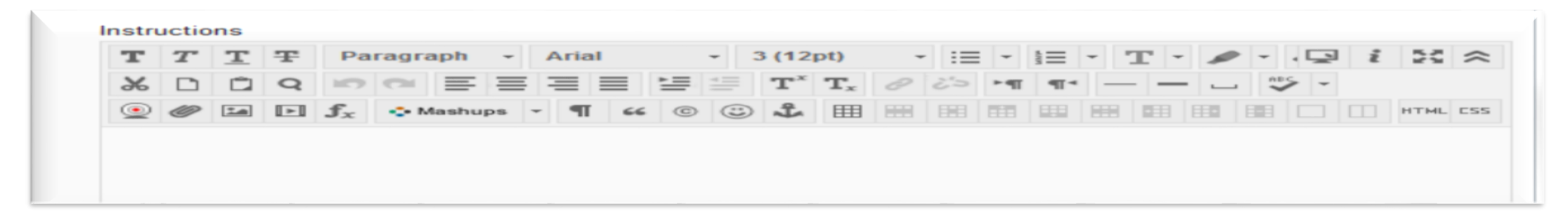

Usted tendrá una hora (1 hora) para contestar el examen. Una vez usted haya comenzado la prueba no deberá abandonar su silla porque el tiempo avanza. Luego de cada premisa debe pulsar el botón de "Save" y al final de todo el examen el botón de "Submit". Inmediatamente terminado el examen recibirá los resultados.

Adelante.

Test Canvas: Examen 1

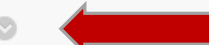

The Test Canvas lets you add, edit, and reorder questions, as well as review a test. More Help

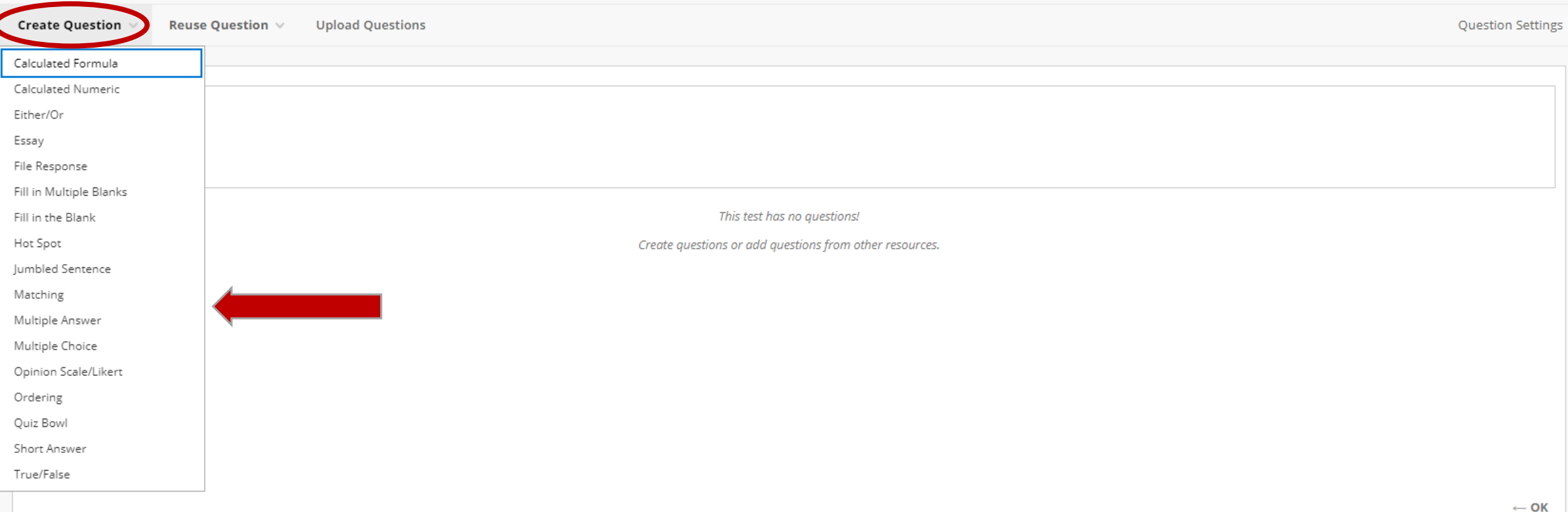

La información que describe el examen se puede revisar y editar dando un clic en la flecha de la derecha donde aparece el nombre del examen.

### Create/Edit Multiple Choice Question

Multiple Choice questions allow students to choose one correct answer from a selection of answers. Up to 100 answers can be added to the question. More Help

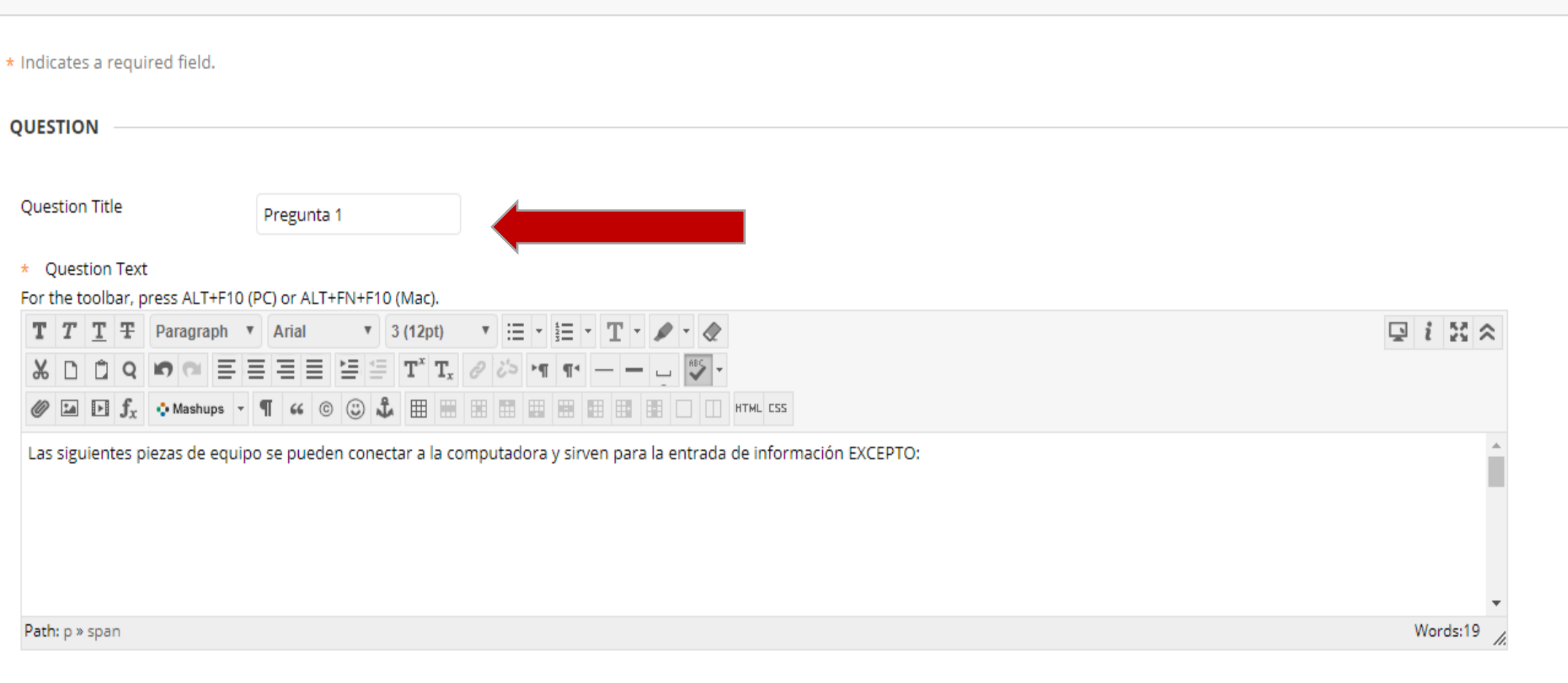

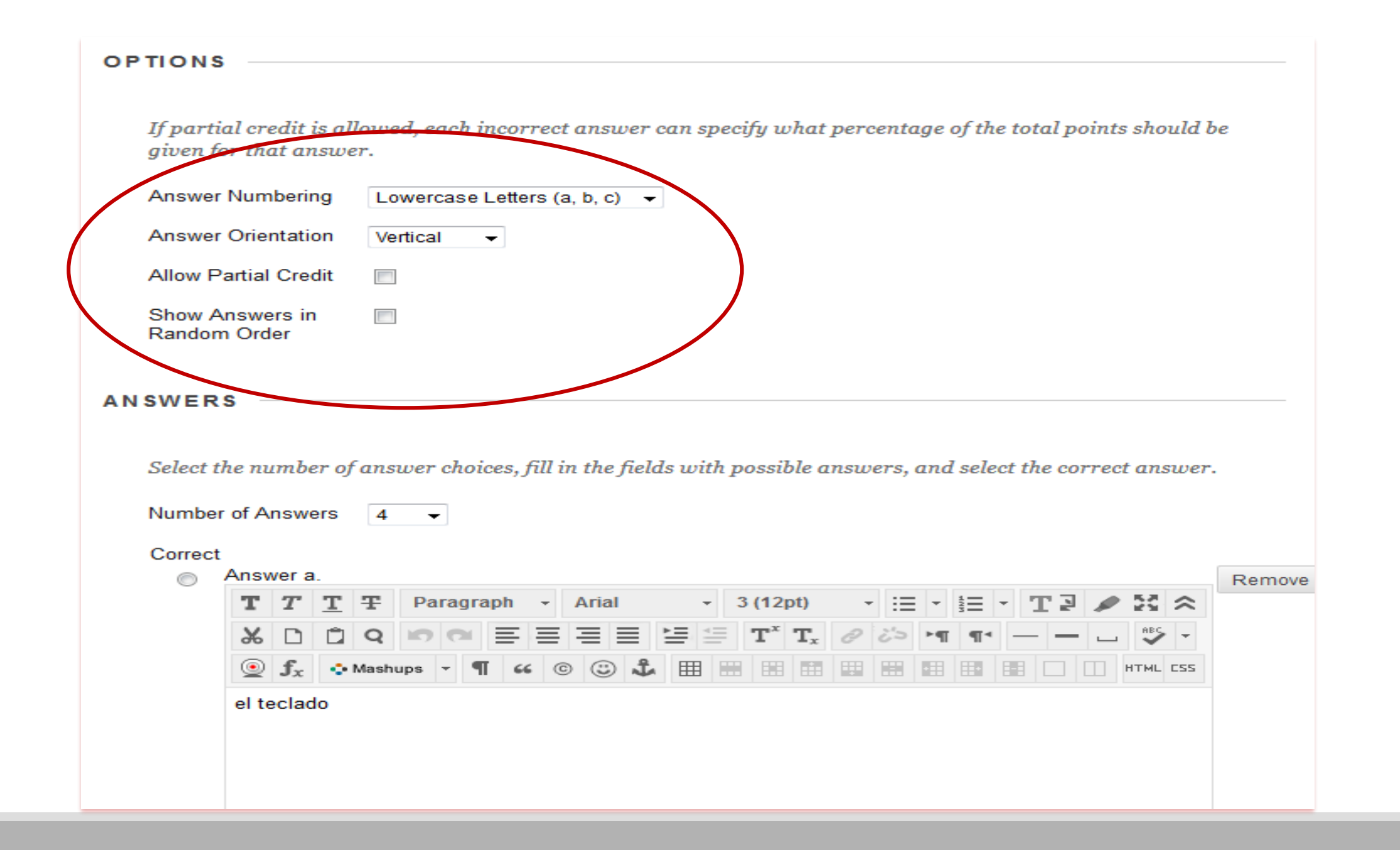

#### Create/Edit True/False Question

A True/False question displays two answer options: true and false. There is no partial credit options for True/False questions. More Help

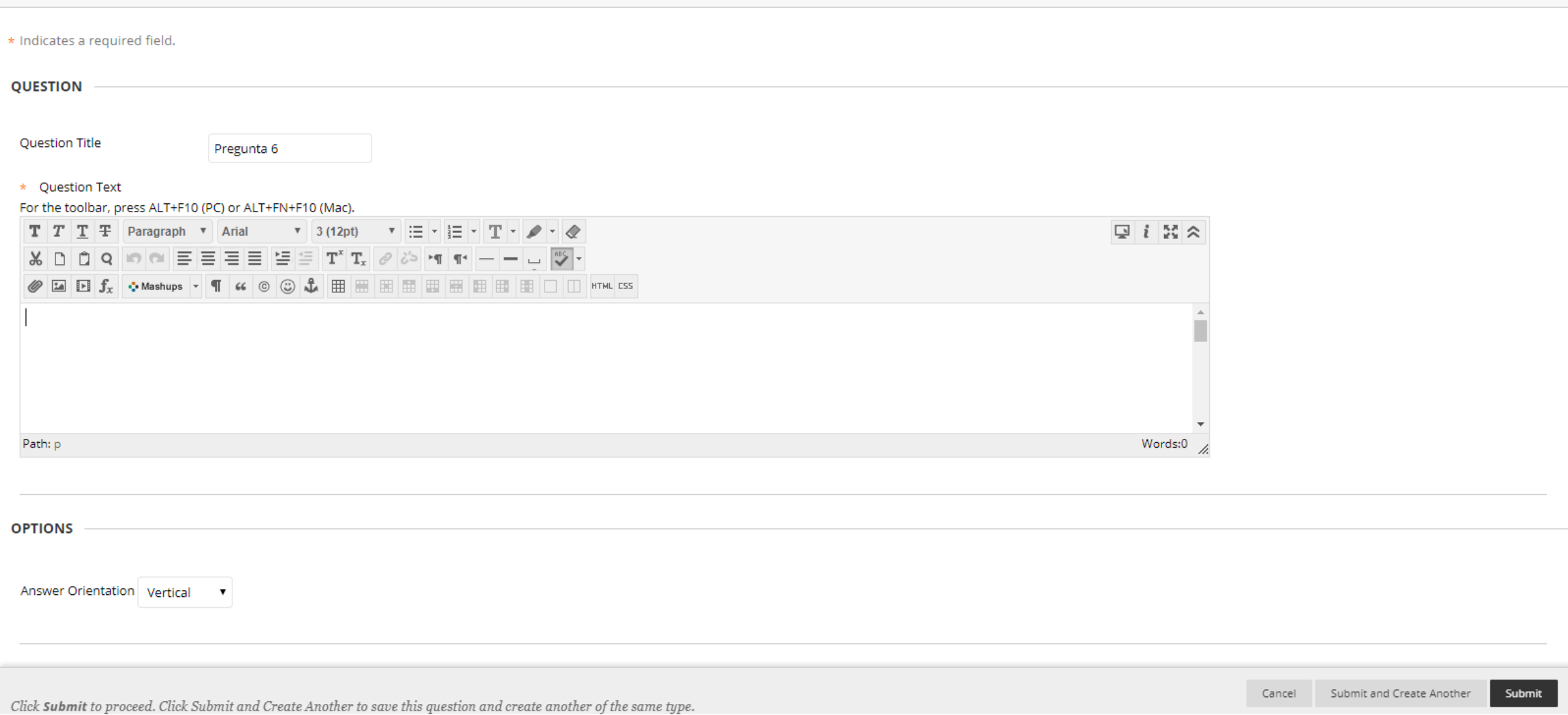

#### **Create/Edit Matching Question**

Matching questions ask students to pair items in one column to items in another column. A Matching question may include a different number of items in the questions column and in the answers column to make the question mor

Enter the question text, the set of items, and matching responses in display order. **Question Title** \* Ouestion Text For the toolbar, press ALT+F10 (PC) or ALT+FN+F10 (Mac).  $T$   $T$   $T$   $T$   $T$  Paragraph  $\triangledown$  Arial  $\triangledown$  3 (12pt)  $\triangledown$   $\cdot$   $\cdot$   $T$   $\cdot$   $T$   $\cdot$   $T$  $Q_i$  i  $M \approx$ *●* **E B**  $f_x$  ◆ Mashups ▼ ¶ « © © ↓ 图 图 图 图 图 图 图 图 图 图 图 图 图 图 Pareo Path: p Words:0 **OPTIONS** Allow Partial Credit Allow Negative Scores for  $\Box$ **Incorrect Answers** Answer Numbering Uppercase Letters (A, B, C) ▼ Cada vez que cambio la puntuación en el pareo, debo editar el mismo y **QUESTIONS** dar un clic en "Update Partial Select the number of question items. Fill in the question item fields in the order the items will be displayed. Credit". Number of Questions 4  $\bullet$  Update Partial Credit %

Click Submit to proceed. Click Submit and Create Another to save this question and create another of the same type.

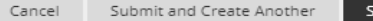

ıbmit

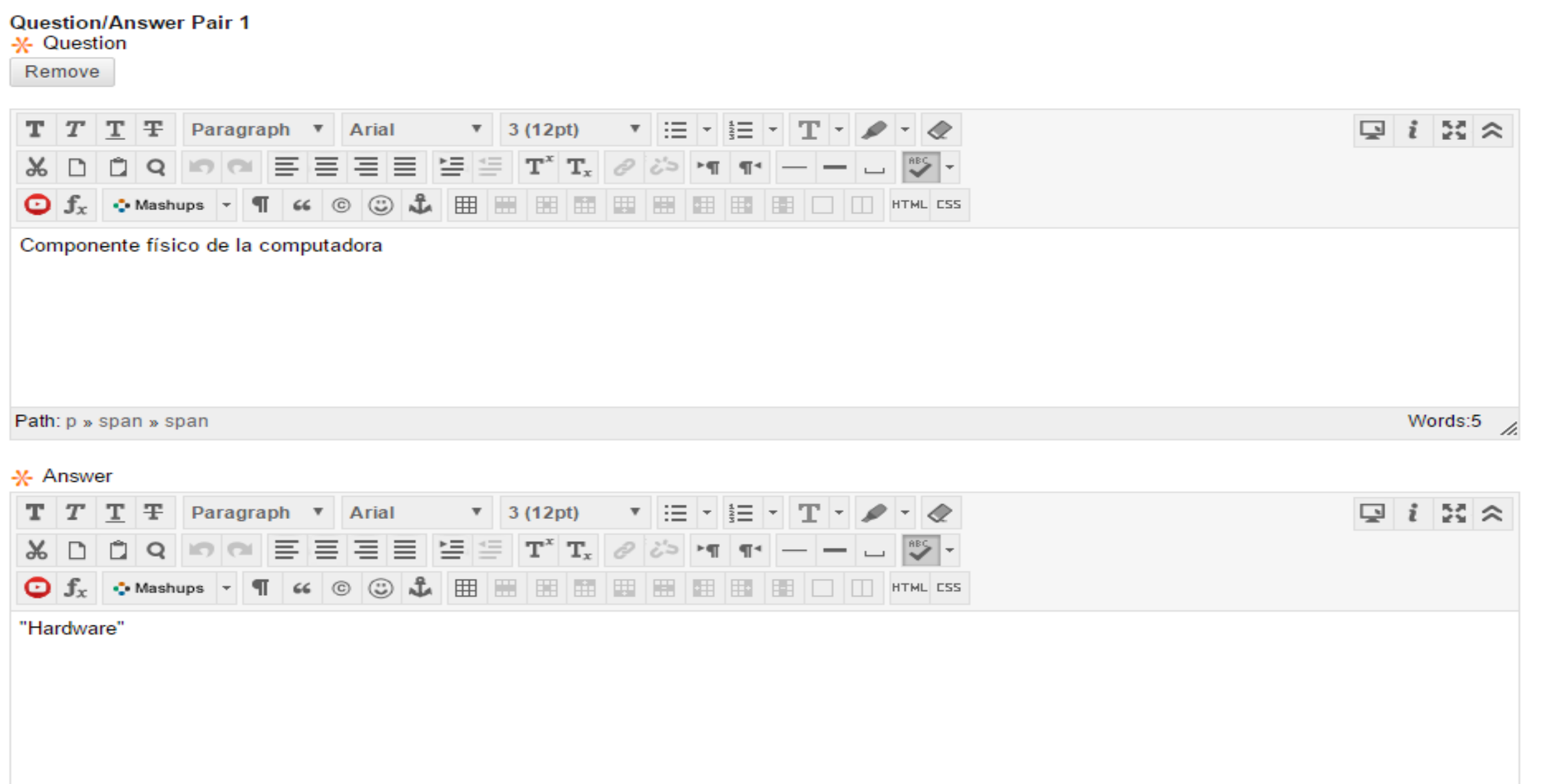

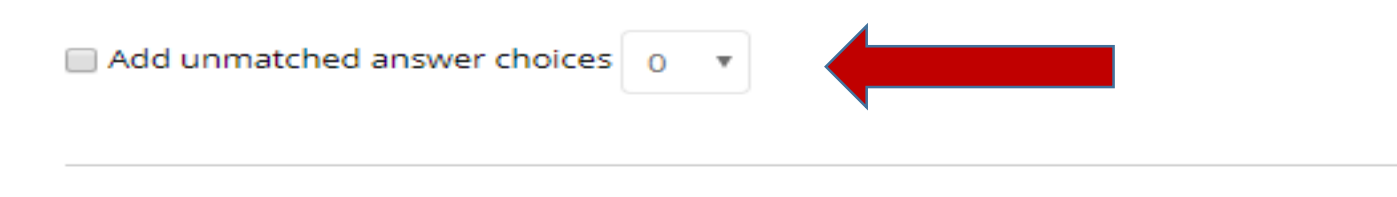

Forma en que puedo añadir de 2 a 3 respuestas adicionales.

#### **ANSWER ORDER**

Order item answers

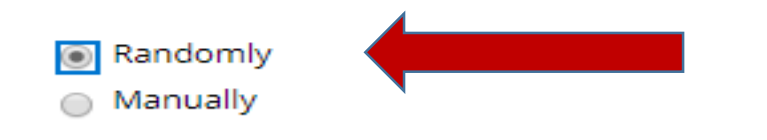

Siempre seleccionar "Randomly".

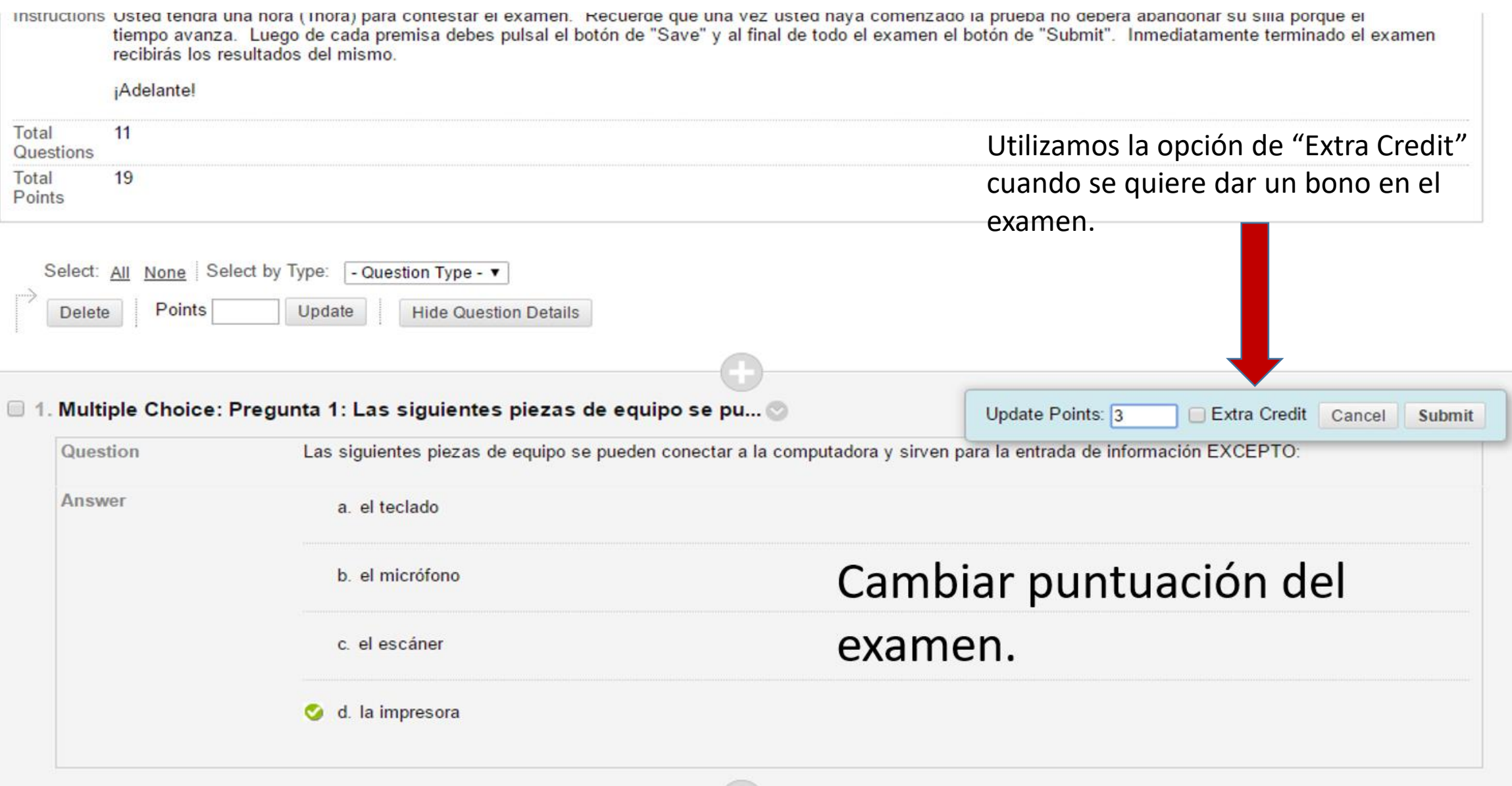

### **Test Options**

Test options control the instructions, availability, due dates, feedback, self-assessment and presentation of the test. More Help

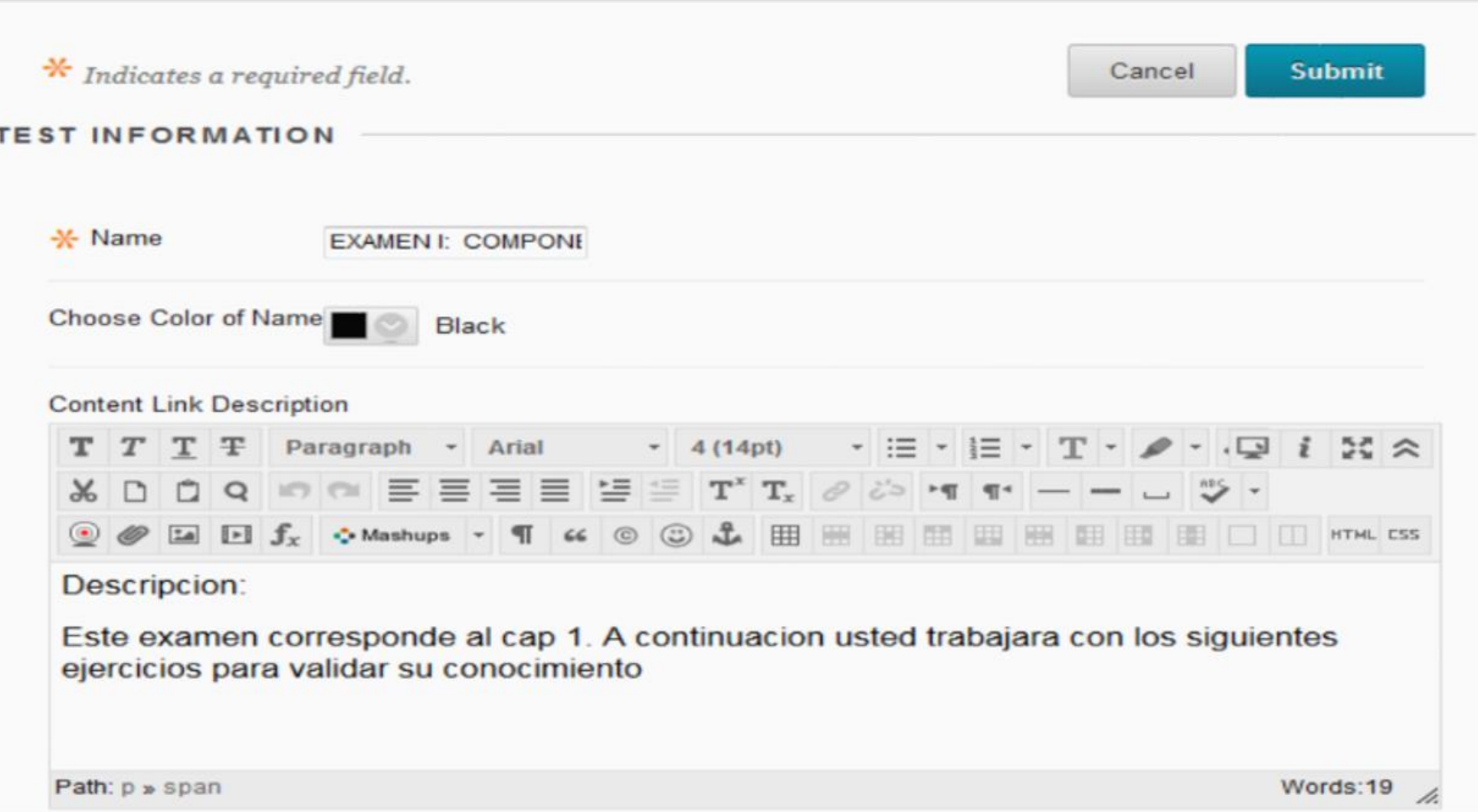

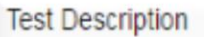

Examen I Componentes de un Sistema de Computadoras

Este examen comprende el vocabulario y conocimientos generales relacionados al funcionamiento y composición de una computadora.

El propósito de la prueba es evaluar aprendizaje que usted ha adquirido. El examen consta de diez (10) ejercicios que incluyen selección múltiple, cierto y falso y pareo. Cada ejercicio tendrá un valor de un (2) puntos para un total final de 20 puntos.

 $\blacksquare$  Show test description to students before they begin the test.

**Test Instructions** 

Usted tendrá una hora (1 hora) para contestar el examen. Recuerde que una vez que usted haya comenzado la prueba no deberá abandonar su silla porque el tiempo avanza. Luego de haber finalizado la prueba debe pulsar el botón de "Save" y luego el botón de "Submit". Usted tendrá dos (2) intentos para hacer la prueba.

 $\heartsuit$  Show Instructions to students before they begin the test.

Open test in new window

∩ Yes ⋒ No

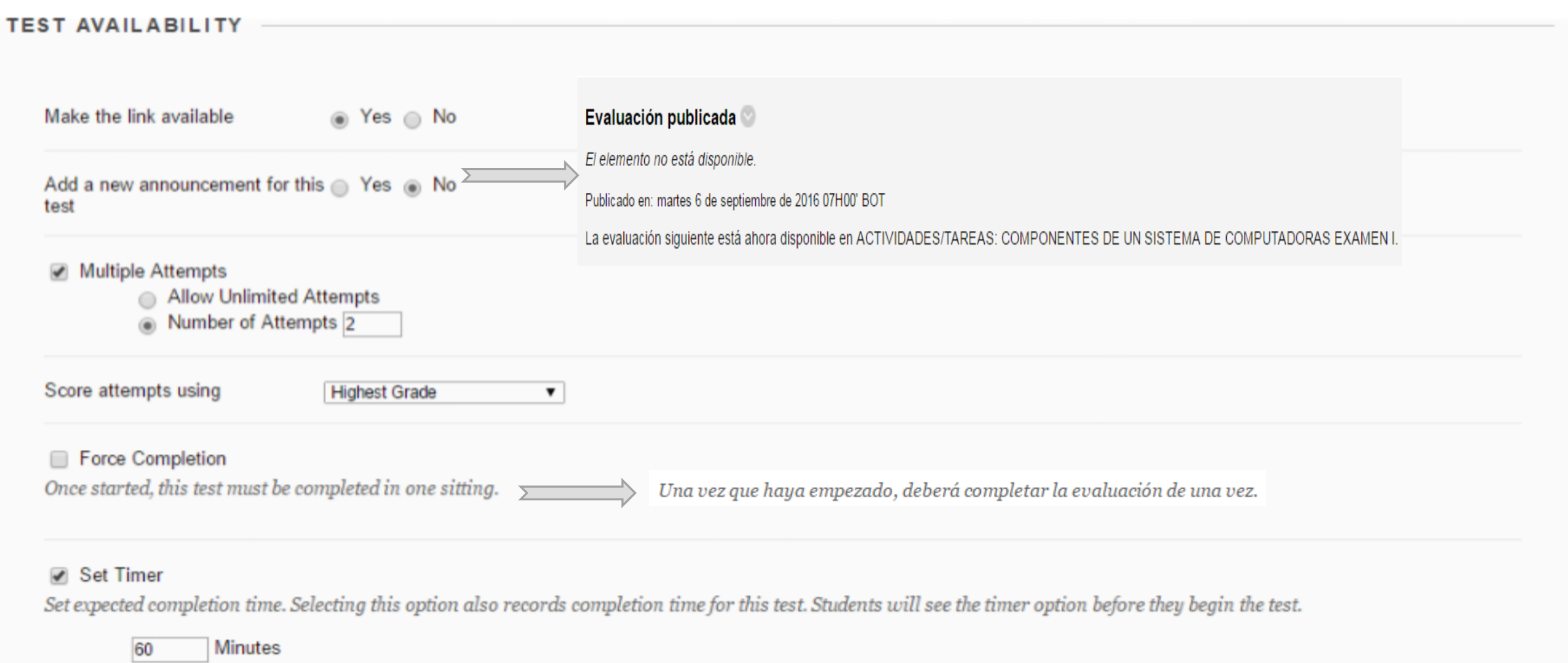

#### Auto-Submit

 $\circledcirc$  OFF  $\circledcirc$  ON

**OFF:** The user is given the option to continue after time expires.<br>**ON:** Test will save and submit automatically when time expires.

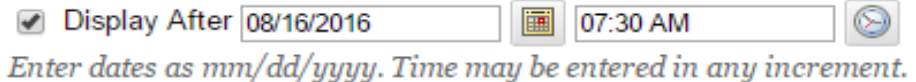

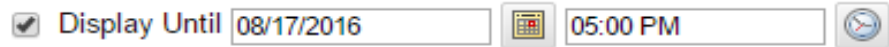

Enter dates as mm/dd/yyyy. Time may be entered in any increment.

**Password** 

Require a password to access this test.

#### **TEST AVAILABILITY EXCEPTIONS**

Click Add User or Group to search for course users and groups to add to the exception list. Timer and force completion must be enabled in the previous test availability step to enable those settings for exceptions. If you choose to use groups, you must make the group unavailable if you do not want students to see group members. Click Remove all Exceptions to delete all exceptions for the test.

Add User or Group

the contract of the contract of the con-

**DUE DATE** 

Set the date the assessment is due. Optionally, do not allow students to take a test once the due date has passed.

the contract of the contract of the con-

Set the date the assessment is due. Optionally, do not allow students to take a test once the due date has passed.

Submissions are accepted after this date, but are marked Late.

#### 画 0 □ Due Date

Enter dates as mm/dd/yyyy. Time may be entered in any increment.

Do not allow students to start the Test if the due date has passed. Students will be unable to start the Test if this option is selected.

If this test is a self-assessment, choose to include or hide the scores in the Grade Center. NOTE: If an instructor decides to include the test in the Grade Center after it was hidden, all prior attempts will be deleted.

#### nall Include this Test in Grade Center score calculations

Grade Center items excluded from summary calculations are also excluded from weighting. Also note that if some weighted items are included in calculations and other weighted items are not, grade weight calculations will be skewed.

#### Hide results for this test completely from the instructor and the Grade Center

If this option is selected, the instructor will not be able to see any student grades, view answers, aggregate results, or download result details. To protect student privacy, this choice cannot be reversed later without deleting all attempts.

#### SHOW TEST RESULTS AND FEEDBACK TO STUDENTS

Test results and feedback are available to students after they complete a test. Set up to two rules to show results and feedback. Rules occur based on the events selected. Each rule specifies when and what to show students; such as scores, answers, and feedback for each question.

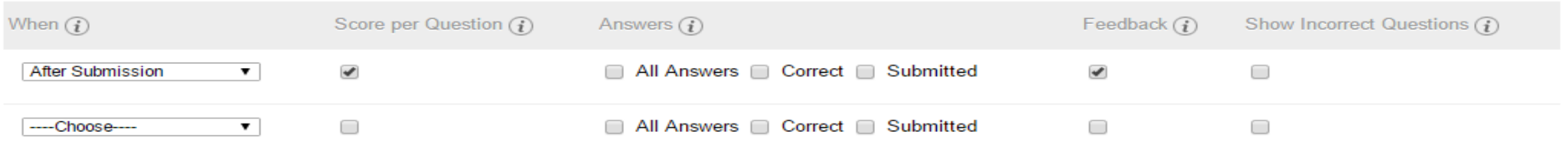

Test results and feedback are available to students after they complete a test. Set up to two rules to show results and feedback. Rules occur based on the events selected. Each rule specifies when and what to show students; such as scores, answers, and feedback for each question.

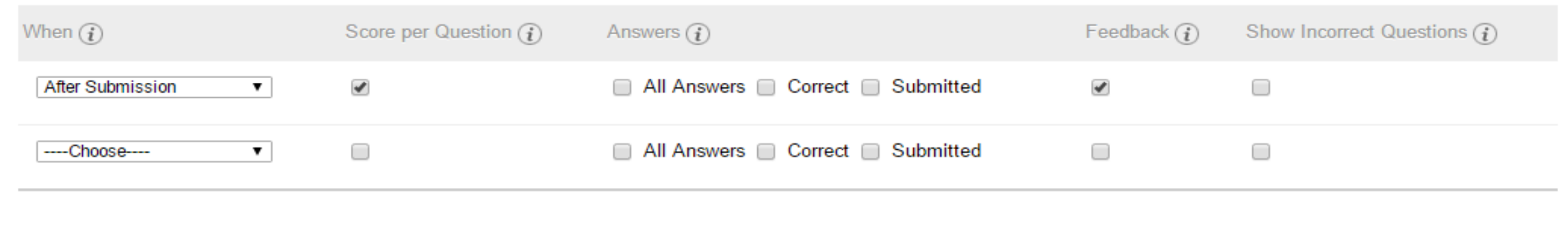

All at Once

**TEST PRESENTATION** 

Present the entire test on one screen.

a One at a Time Present one question at a time.

#### Prohibit Backtracking

Prevent changing the answer to a question that has already been submitted.

#### Randomize Questions

Randomize questions for each test attempt.

Click Submit to edit options for this test. Click Cancel to quit.

**Submit** Cancel

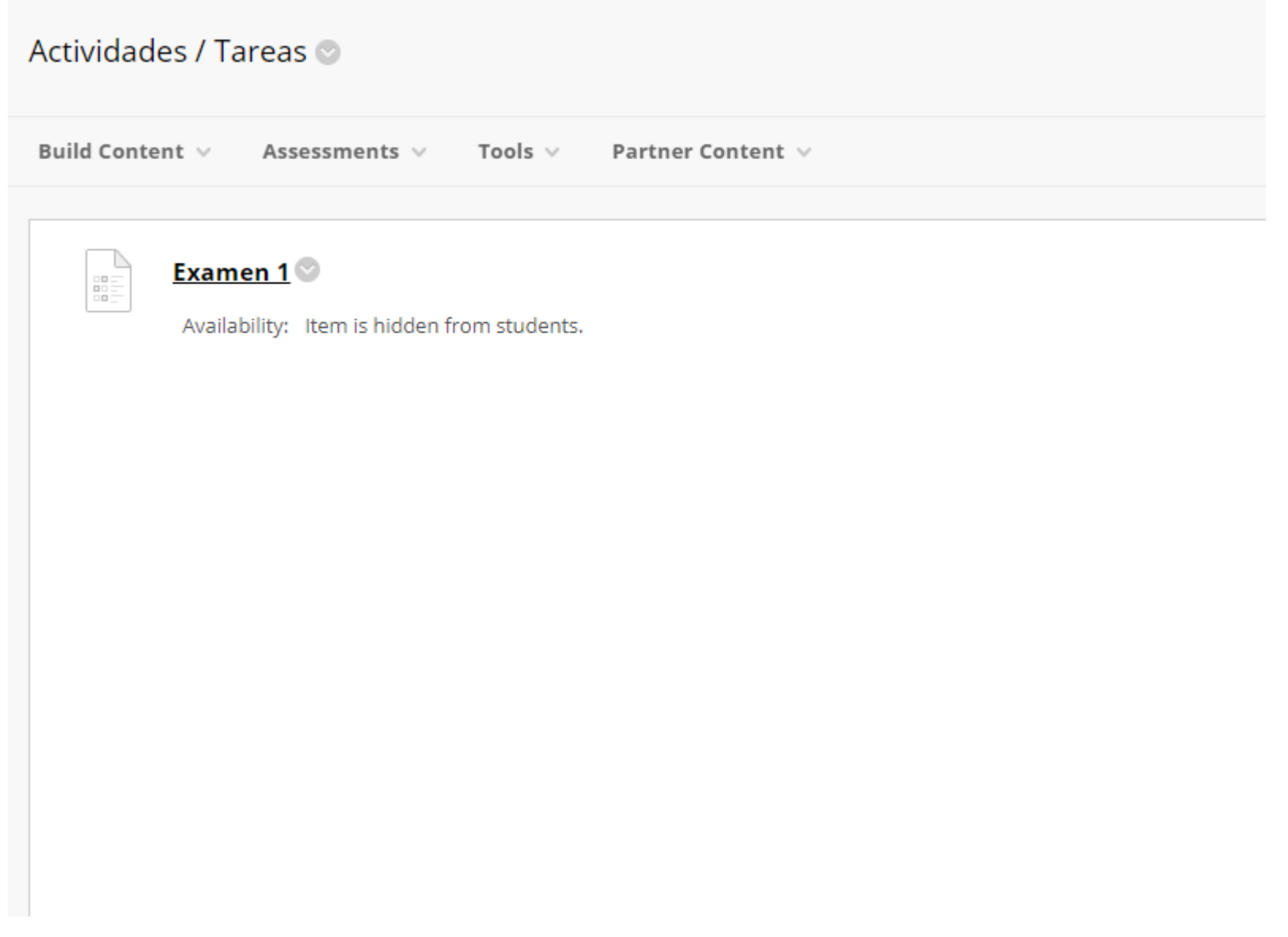

## Alternativas para ver el examen del estudiante

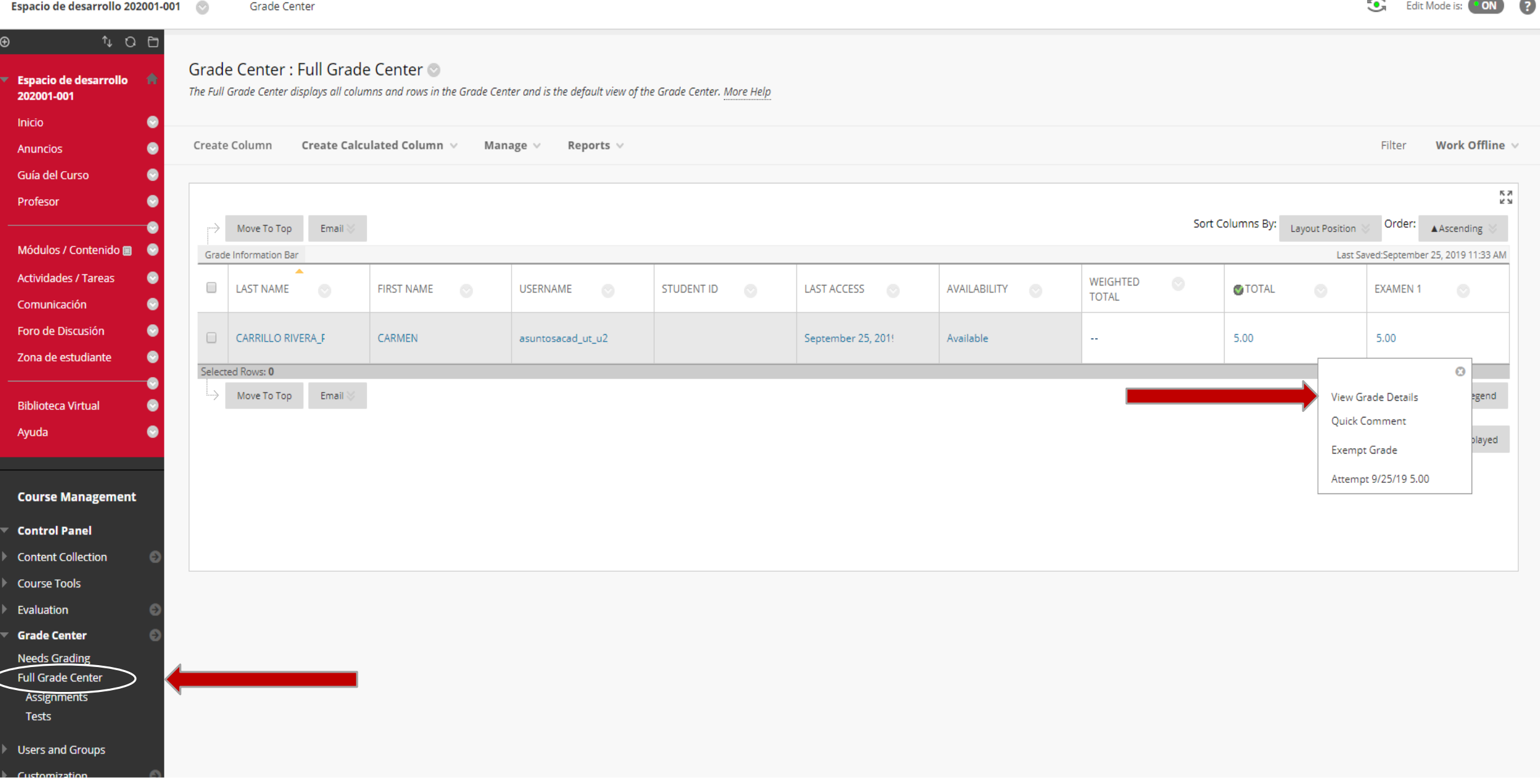

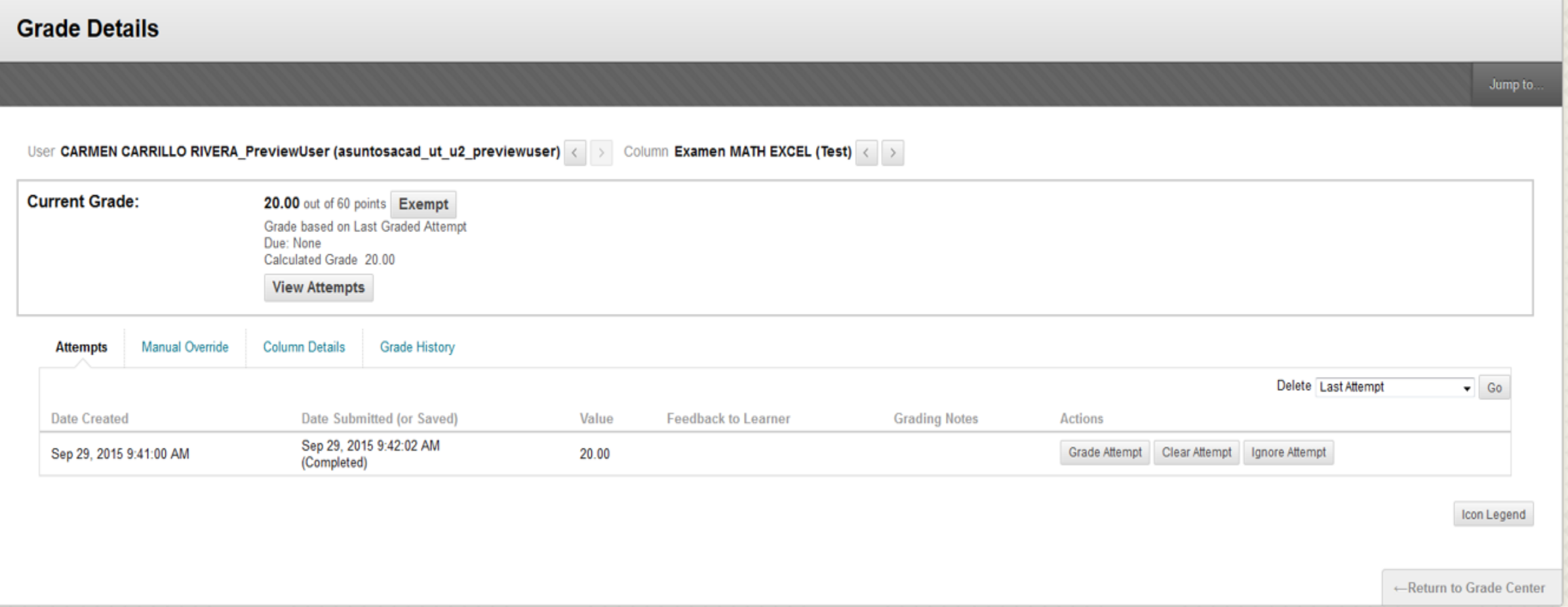

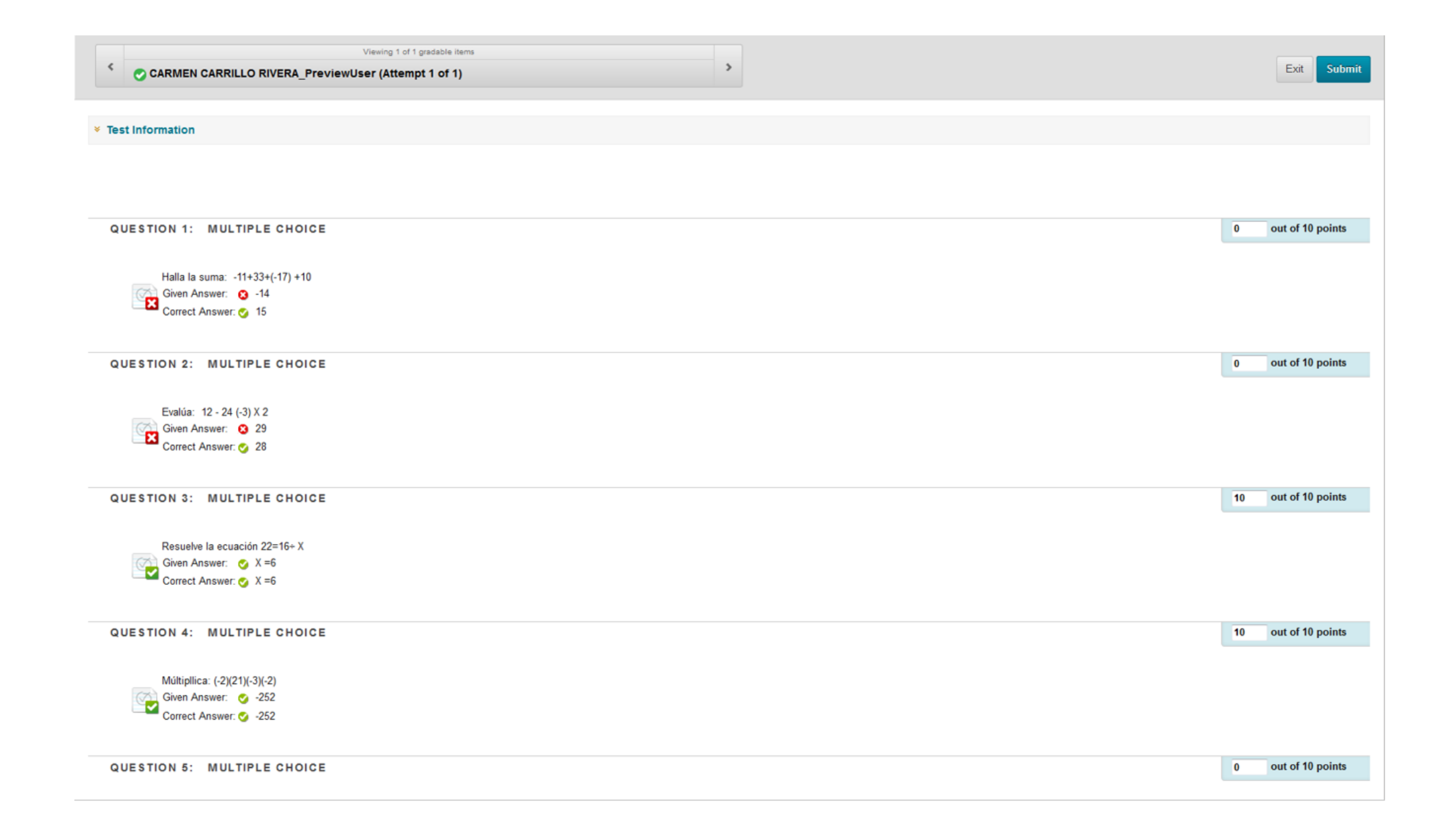

## Explicación de cómo llevar un examen de un curso a otro curso

# Pasos a seguir

### Instrucciones:

- 1. Debe buscar el curso donde está el examen que desea llevar al otro curso.
- *2. Control Panel*
- *3. Course Tools*
- *4. Test Surveys and Pools*
- 5. Debe seleccionar *Test*
- 6. Verá una lista de todos los exámenes del curso: Deberá identificar el examen que desea (debe ir al lado derecho y dará clic *a Export*, *OK*. Automáticamente el archivo se guardará en los *Download* de su computadora.

# Pasos a seguir continuación

- 7. Salga del curso y entre al curso que quiere llevar el examen
- 8. Seleccione nuevamente *Control Panel*, Course Tools, *Test Surveys and Pools, Import Test*
- 9. En *Test Import*, dará un clic en *Browse my computer*, buscará el archivo y dará un clic en *Submit*
- 10.Deberá buscar el examen de la siguiente manera: Si usted acostumbra tener los exámenes en Actividades/Tareas (área de contenido) dé un clic en este botón y seleccione la opción de *Assessments,* Test y aquí encontrará su examen, una vez lo identifique presione *Submit.*

¿Preguntas?